**PeopleSoft/Oracle**

# **Campus Solutions Version 9**

**Faculty Center**

# **Class Rosters, Grade Submission & Advisor Center**

Texas Christian University Information Technology

## **Table of Contents**

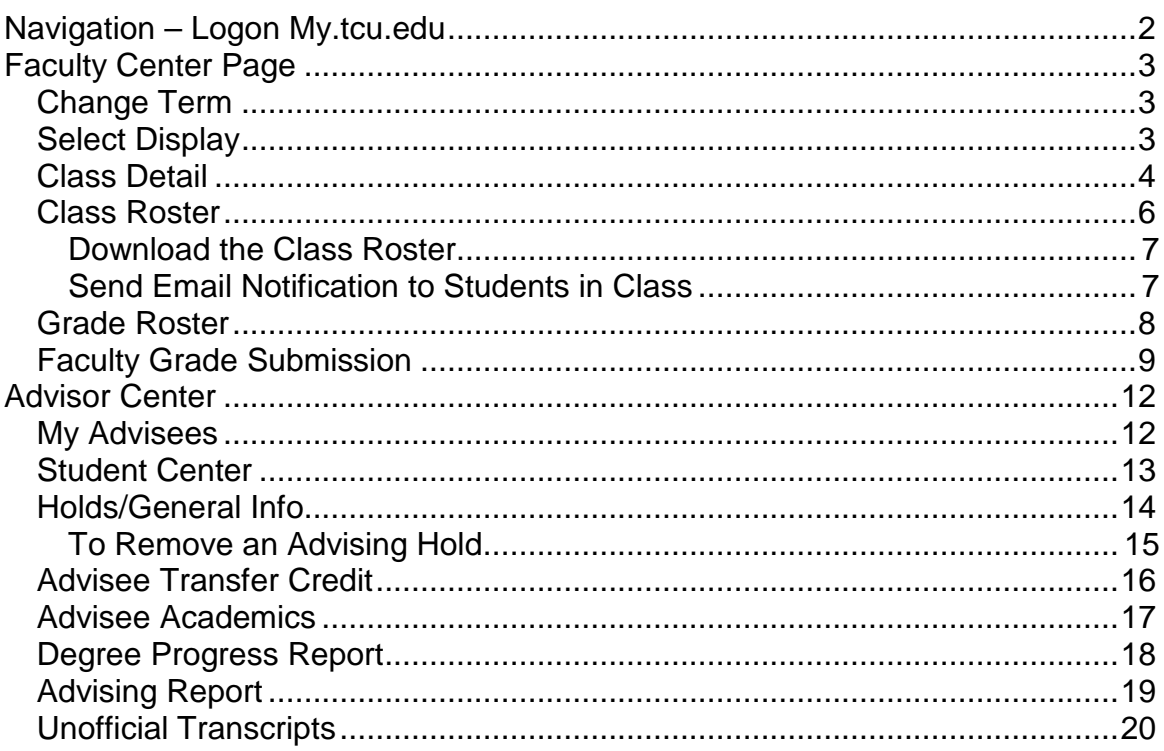

### <span id="page-2-0"></span>**Navigation – Logon My.tcu.edu**

Faculty may login to [http://my.tcu.edu](http://my.tcu.edu/) to utilize the

PeopleSoft tools for downloading class rosters, removing

advising holds, viewing class schedules, submitting grades, and advising students.

**Please note: It is important that you do not share your password. In addition to Faculty Center access, my.tcu.edu also contains employee self-service access.**

**Advisor Center** 

grade roster

- Login to [http://my.tcu.edu](http://my.tcu.edu/)
- Click on the **Faculty Center** icon

**Faculty Center** 

• Use the **tabs across the top of the screen** (see below). This allows for **easy navigation** through the **Faculty Center**.

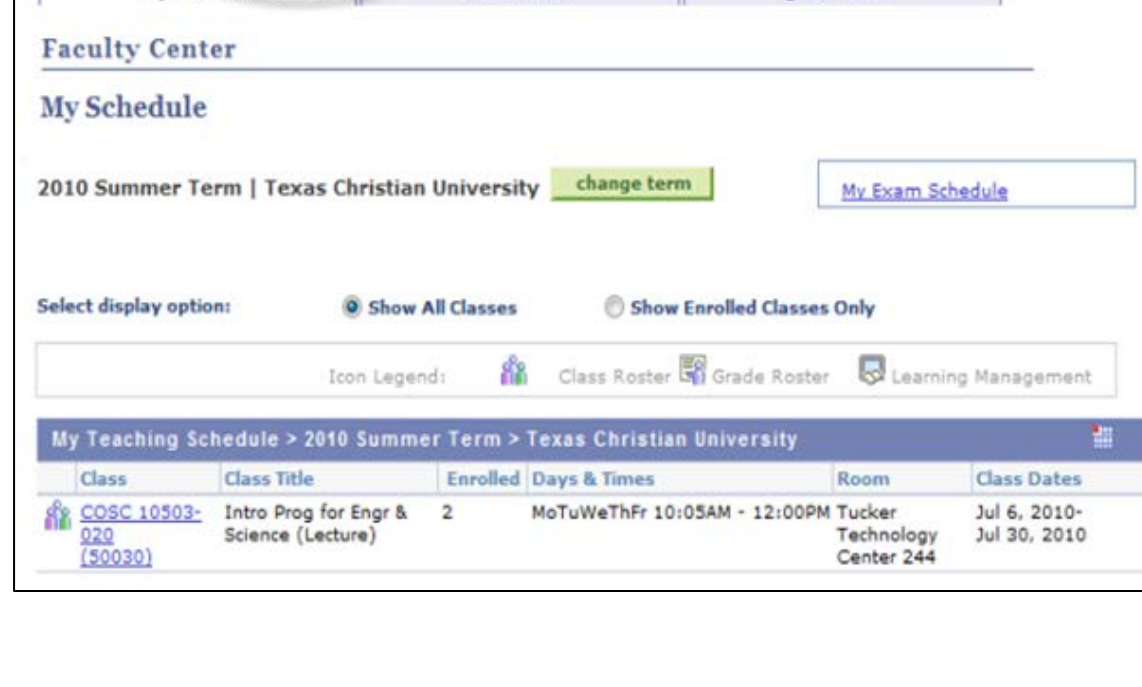

class roster

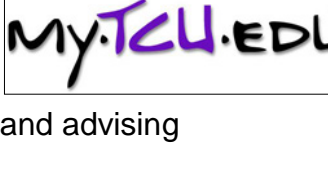

**Faculty** Center

### <span id="page-3-0"></span>**Faculty Center Page**

### <span id="page-3-1"></span>*Change Term*

• To change the term displayed, click the **Change Term** button.

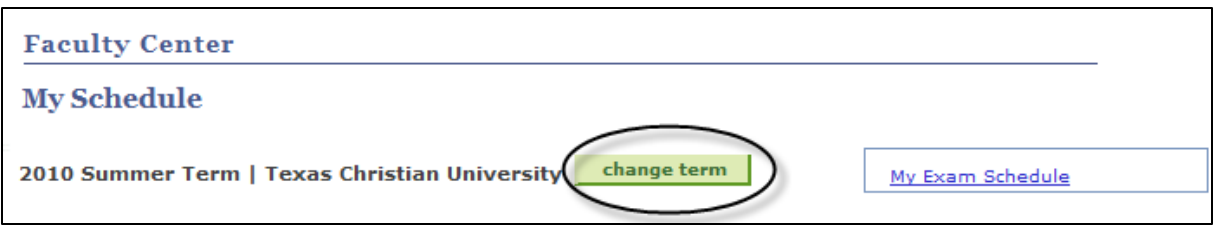

### *Select Term*

• Select a Term and then click on the **Continue** button.

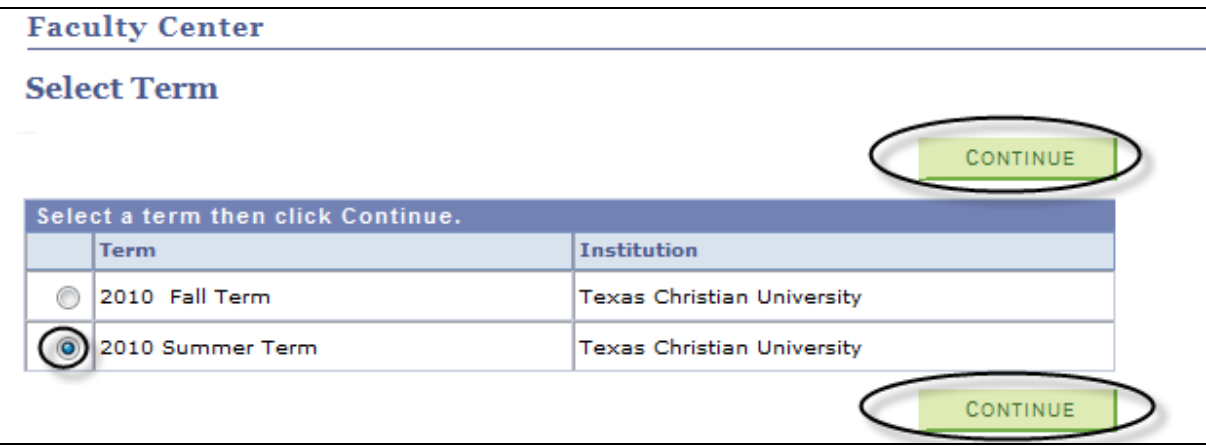

### <span id="page-3-2"></span>*Select Display*

- **Show All Classes**
- **Show Enrolled Classes Only**
- **View Weekly Teaching Schedule** shows weekly schedule (to return to the **Faculty Center,** click the **Return to Faculty Center** link at the bottom of the **View My Weekly Schedule** page)

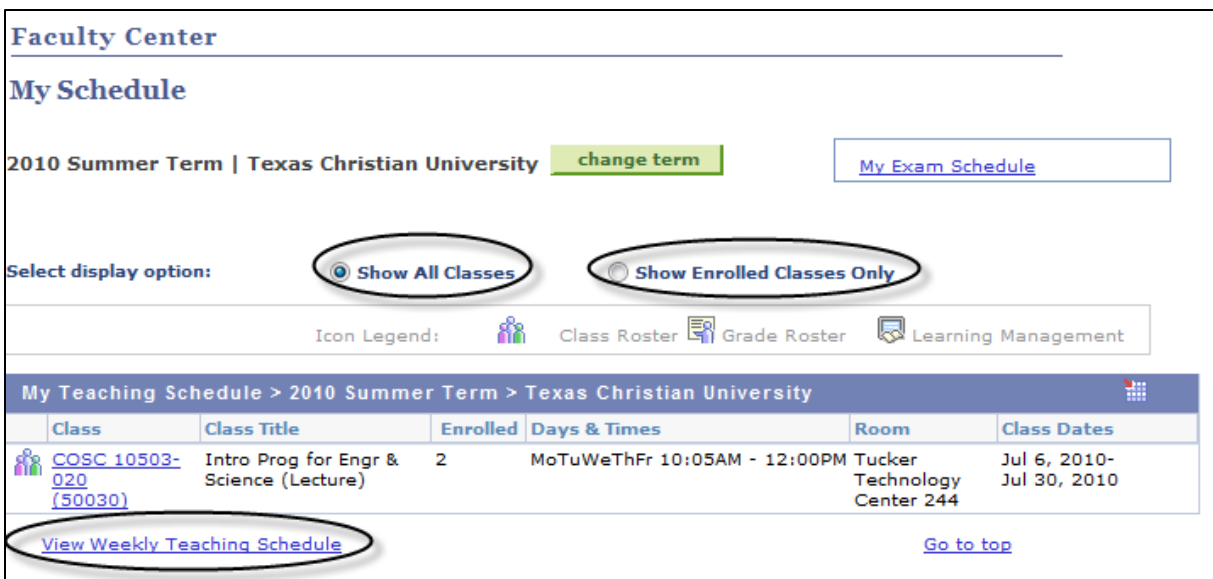

### <span id="page-4-0"></span>*Class Detail*

• Click the **Class link** to display **Class Details.**

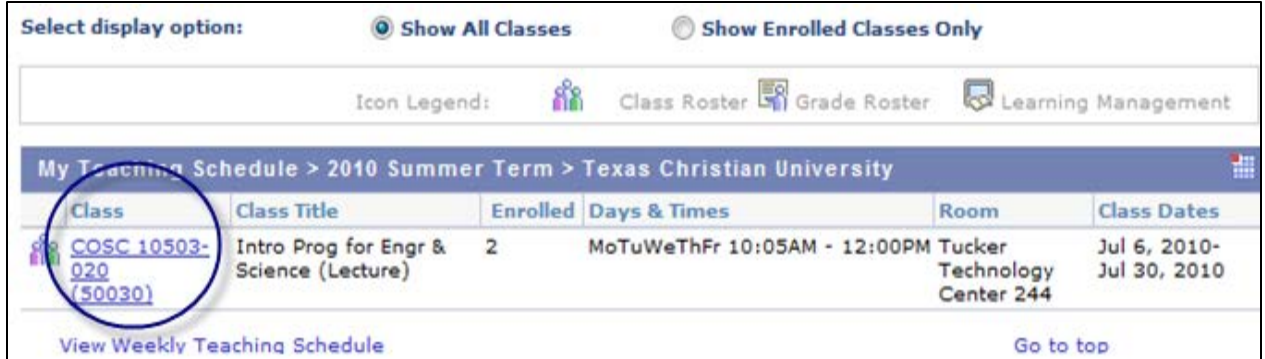

• Click the **Return to Faculty Center** link to return to the previous screen.

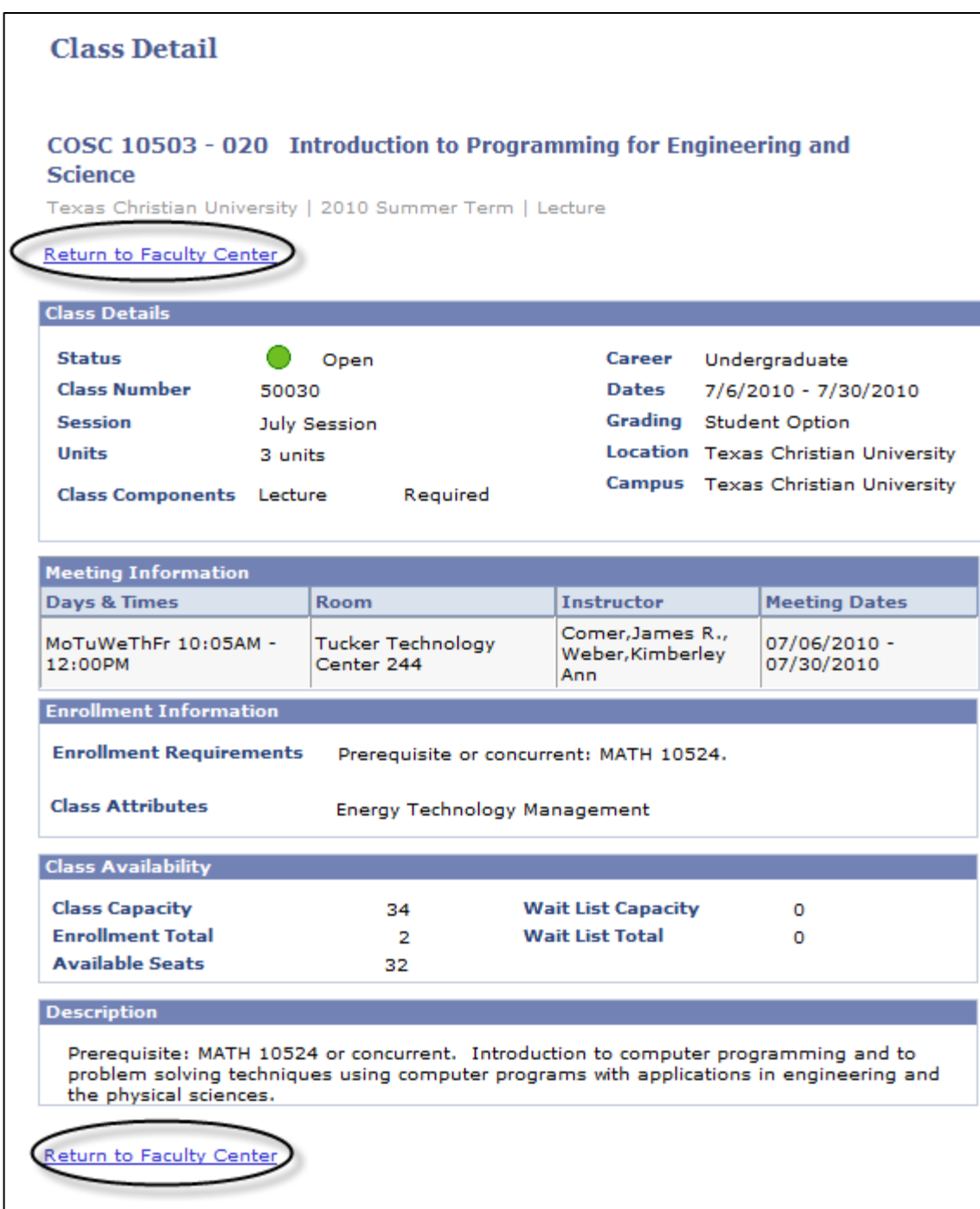

### <span id="page-6-0"></span>*Class Roster*

Click on the **Class Roster** icon located to the left of the class listing

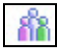

Please Note. The Icon Legend shown below is not a functional set of links.

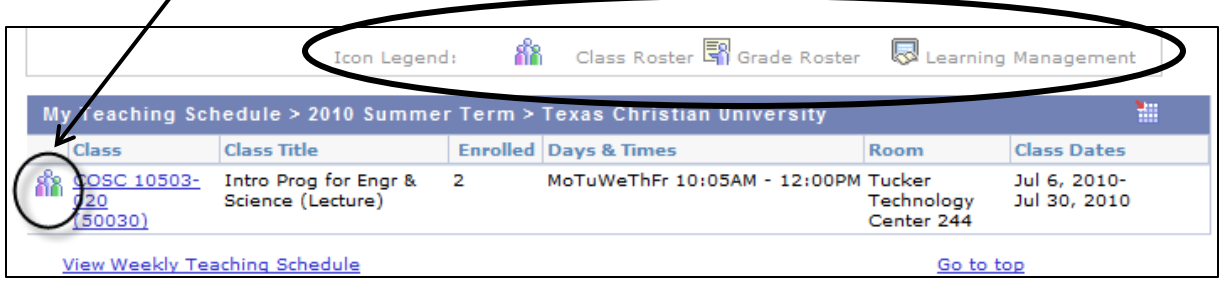

**Class Roster Information** – this section contains class details

**Enrollment Status** – drop the list down, select a status (Enrolled, Dropped, or Waiting) and then click **Change**

**Show/Hide Photos** – use these buttons to show or hide student photos

**Sort** – click on table column headers to sort. For example, click on the Name column to sort alphabetically.

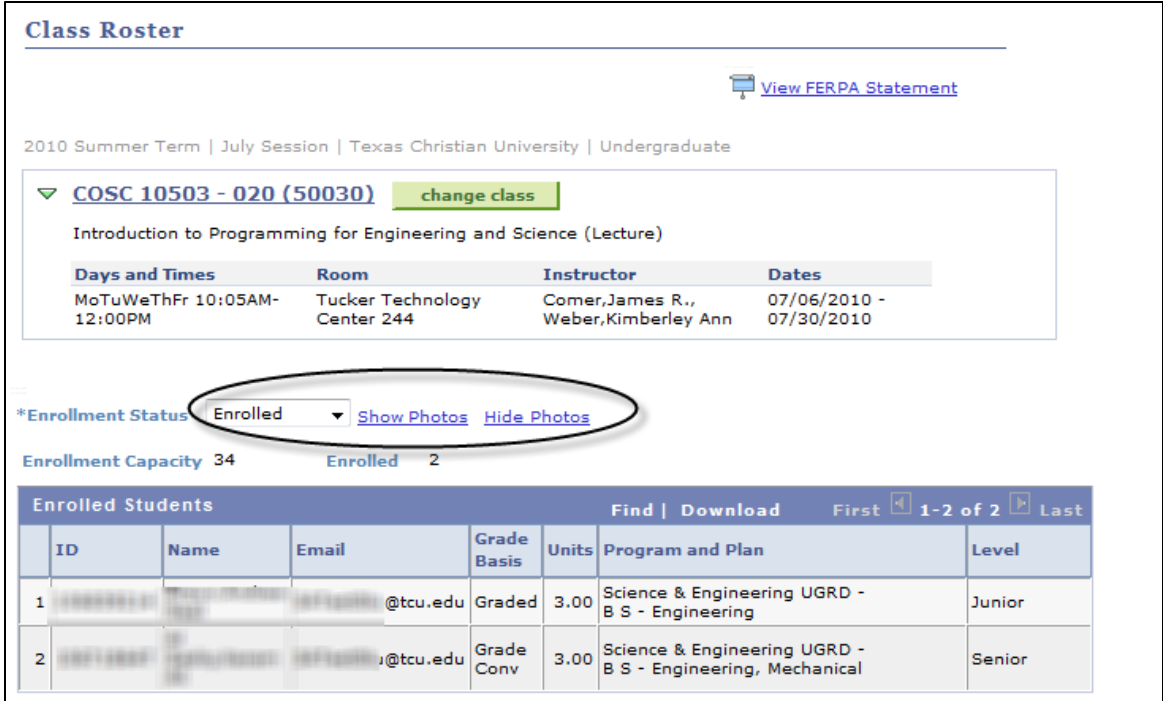

#### <span id="page-7-0"></span>**Download the Class Roster**

• **Hold down** the **Ctrl Key** and click the **Download** link located in the blue bar above the student roster listing. An excel file with class roster information will be download automatically to the local computer. (Windows Internet Explorer prompts to Open or Save the file, while Macintosh Safari automatically saves the file in the Downloads window.)

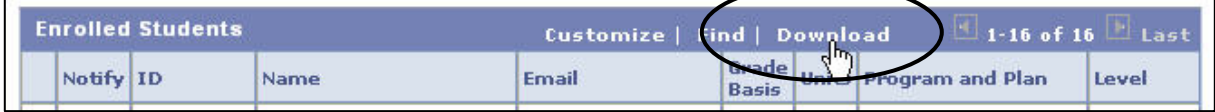

If you experience trouble downloading the class roster file, make sure the pop-up blocker is turned off. (In Internet Explorer, choose Tools, Pop-Up Blocker, Turn Off Pop-Up Blocker. In Safari, choose the Safari menu and un-check Block Pop-Up Windows.)

### <span id="page-7-1"></span>**Send Email Notification to Students in Class**

• **Grab Email Address List** – use the **Grab Email Address List** button to create a class distribution list in Outlook.

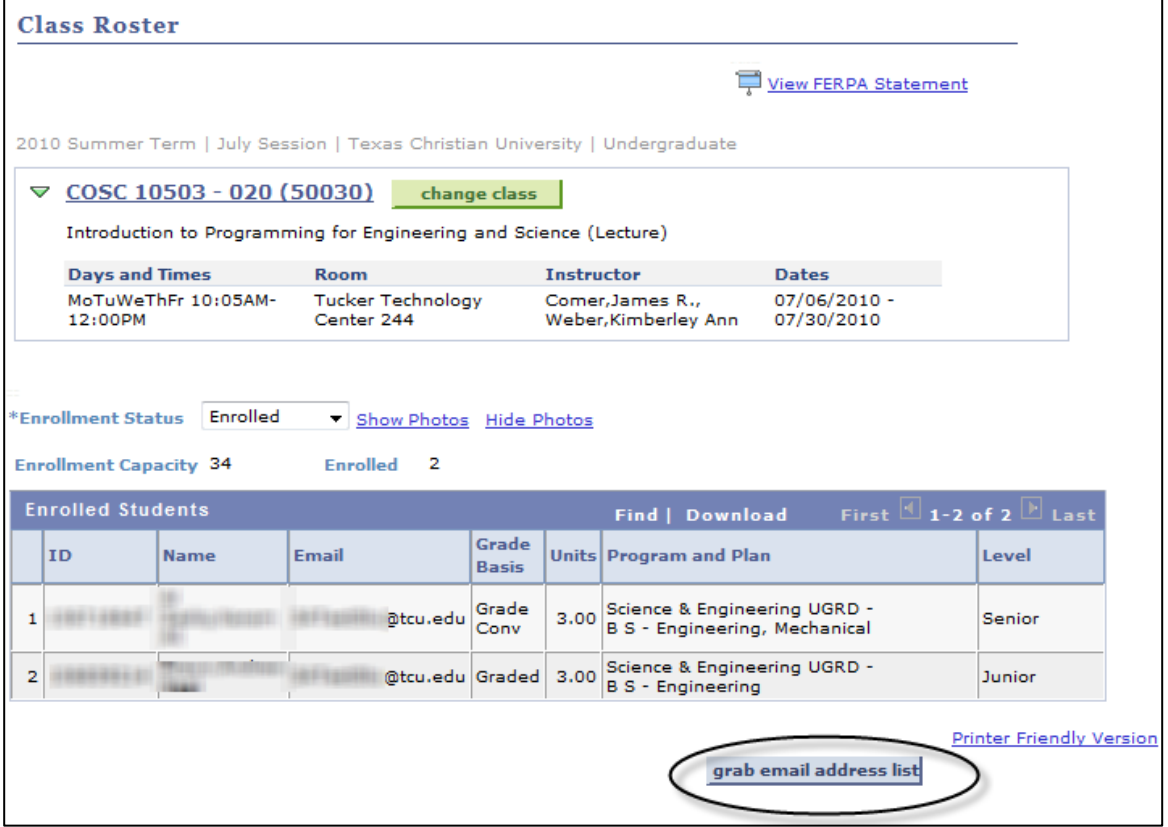

### <span id="page-8-0"></span>*Grade Roster*

Click the **Grade Roster icon to the left** of the Class Listing to display the **Grade Roster** page for the selected class.

### **Please Note: The Icon Legend shown below is not a functional set of links**.

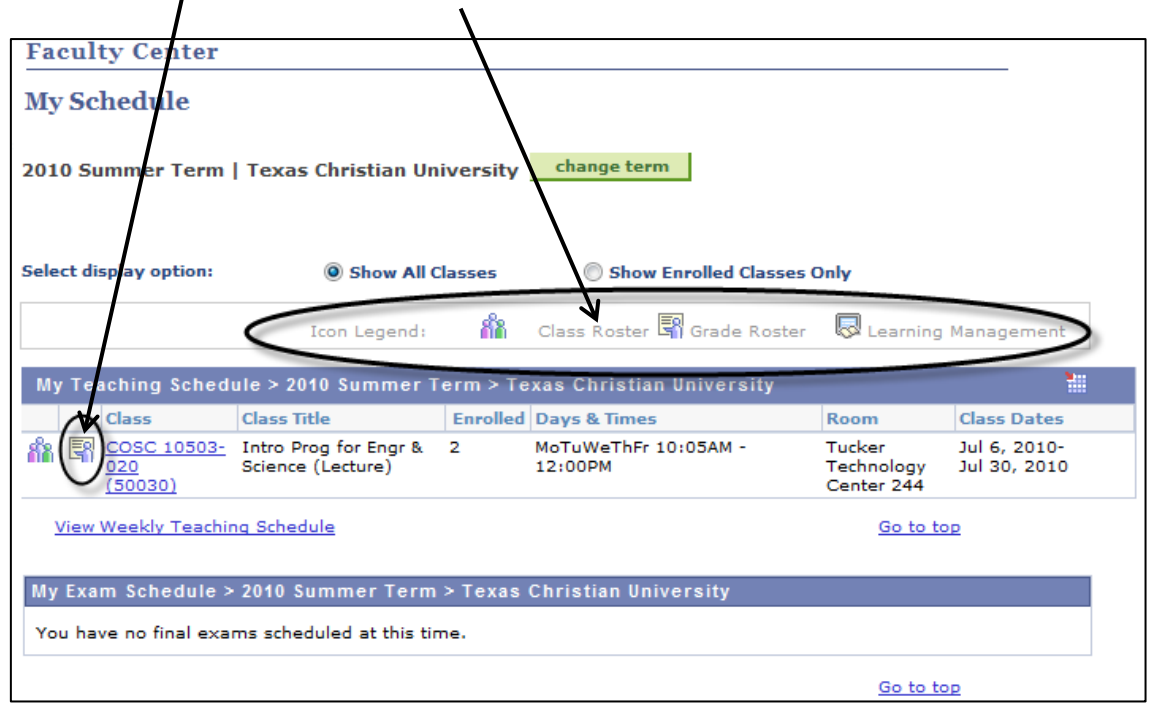

**Printer Friendly Version** – click this link to display a printer friendly version of the class roster. From here you can use your web browser to print the class roster. Click **Return** to return to the **Grade Roster** page.

Use the drop down list to select the desired **Grade Roster Type.** Grade Roster Types include:

**Mid-Term Grade** – all students are listed. Set the Grade Roster Type to Mid-Term Grade. Enter U for unsatisfactory work and leave the rest blank (only a U grade can be submitted on this roster). U grades are temporary grades and are not assigned to the student's permanent academic record but are available for students to see through my.tcu.edu. Students who receive U grades will be notified by the Registrar's office via email.

**Degree Candidates Final Grade** – students expecting to graduate at the end of the term are listed. **(Used only at the end of the semester).**

**Non-Degree Candidates Final Grade** – students not expecting to

国

graduate at the end of the term are listed. **(Used only at the end of the semester).**

**Final Grade (All)** – This type of roster is only setup for sessions with irregular start and/or end dates. All students enrolled are listed.

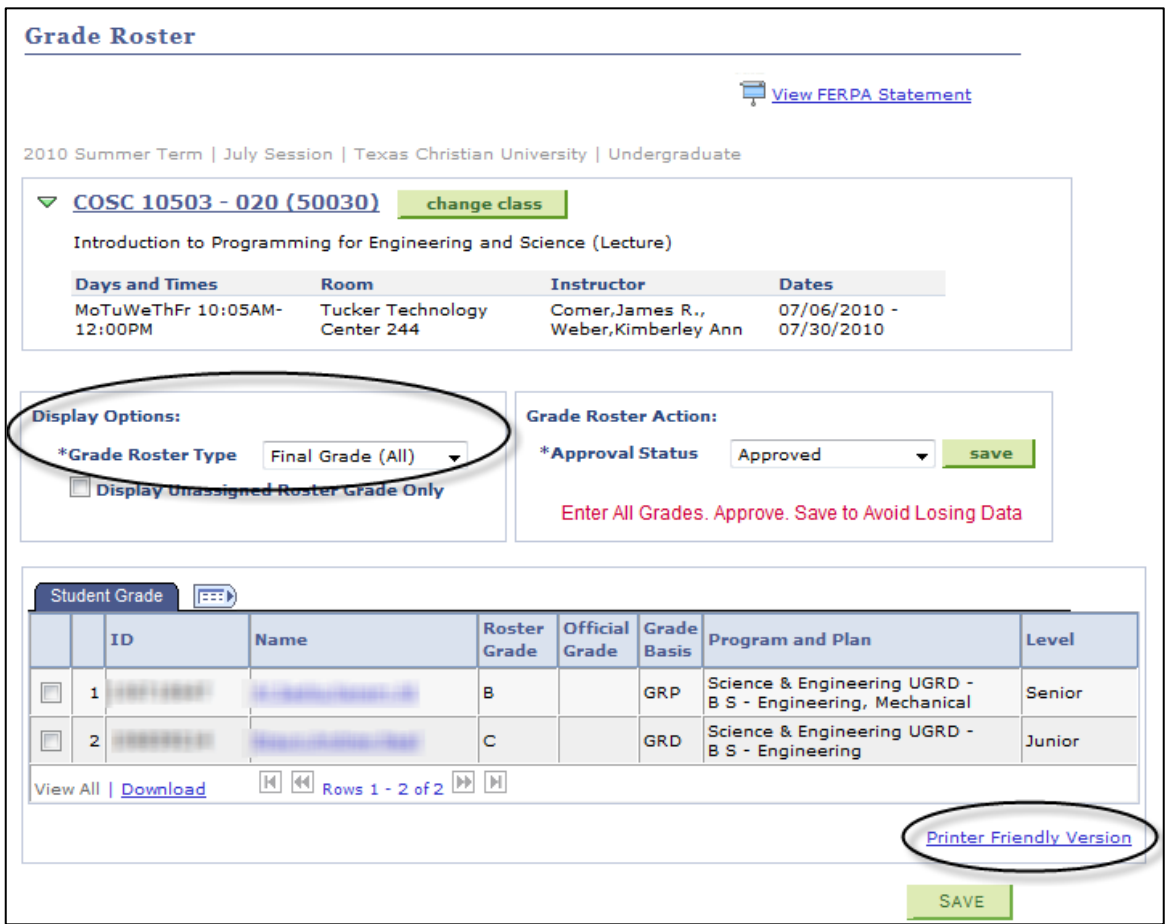

### <span id="page-9-0"></span>*Faculty Grade Submission*

Below are the basic **seven steps** to grade submission.

- 1. Go to the **Faculty Center**.
- 2. Select the **term**.
- 3. Click on **Grade Roster icon** for the appropriate class, the icon is located to the left of the Class Listing.

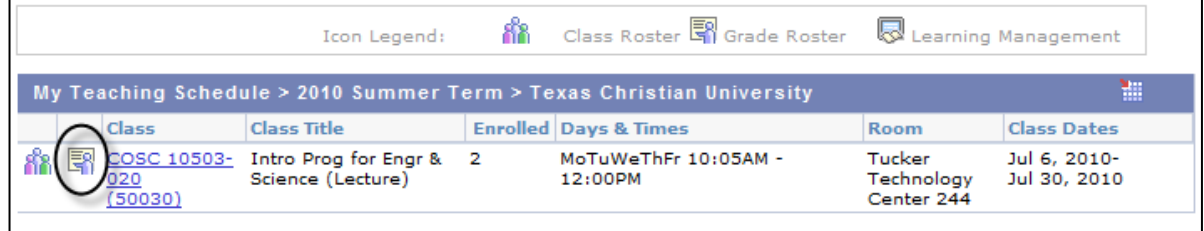

- 4. Use the drop down list to select the desired **Grade Roster Type. Grade Roster Types include:** 
	- **- Mid-Term Grade** all students are listed. Set the Grade Roster Type to Mid-Term Grade. Enter U for unsatisfactory work and leave the rest blank (only a U grade can be submitted on this roster). U grades are temporary grades and are not assigned to the student's permanent academic record but are available for students to see through my.tcu.edu. Students who receive U grades will be notified by the Registrar's office via email.
	- **- Degree Candidates Final Grade** students expecting to graduate at the end of the term are listed. **(Used only at the end of the semester).**
	- **- Non-Degree Candidates Final Grade** students not expecting to graduate at the end of the term are listed. **(Used only at the end of the semester.**
	- **- Final Grade (All)** This type of roster is only setup for sessions with irregular start and/or end dates. All students enrolled are listed.

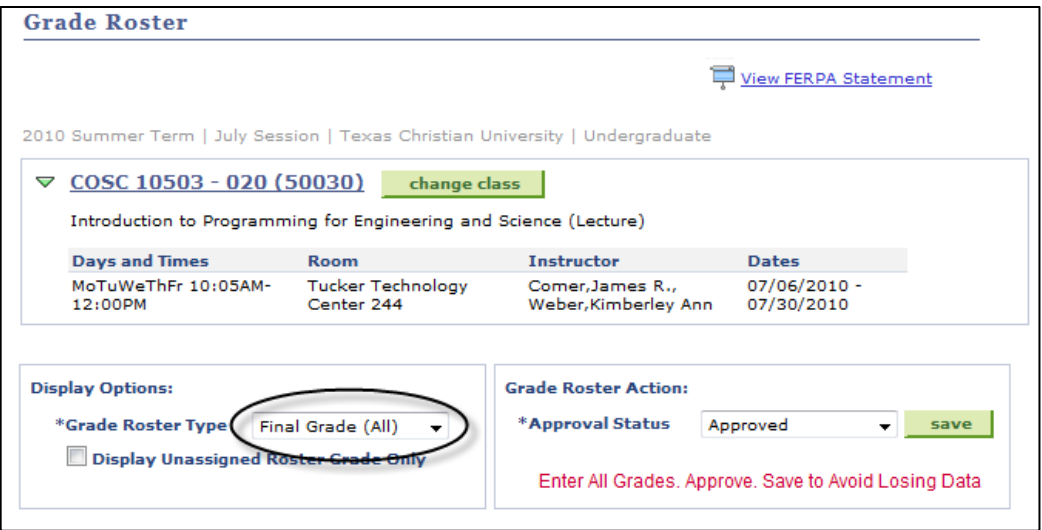

5. **Assign grades** – for each student use the drop down list in the **Roster Grade** column to assign a grade.

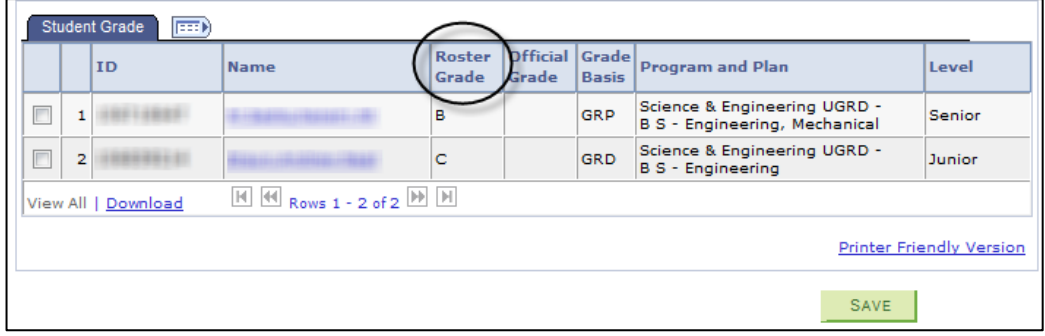

6. Set **Approval Status** and **Save**.

Approval Status:

- **Not Reviewed** still editing grades, not submitted to the registrar's office.
- **Approved** use this after entering final grades and ready to submit to the registrar's office.
- **For Midterm or TAs** use this for entering midterm grades.

You will get a message that the **Grade Roster** will be submitted to the Registrar's Office and a message that the **Grade Roster** will be emailed to you from **PS Mail**, including a copy of your roster.

6. Click **Change Class** to return to the **Faculty Center**.

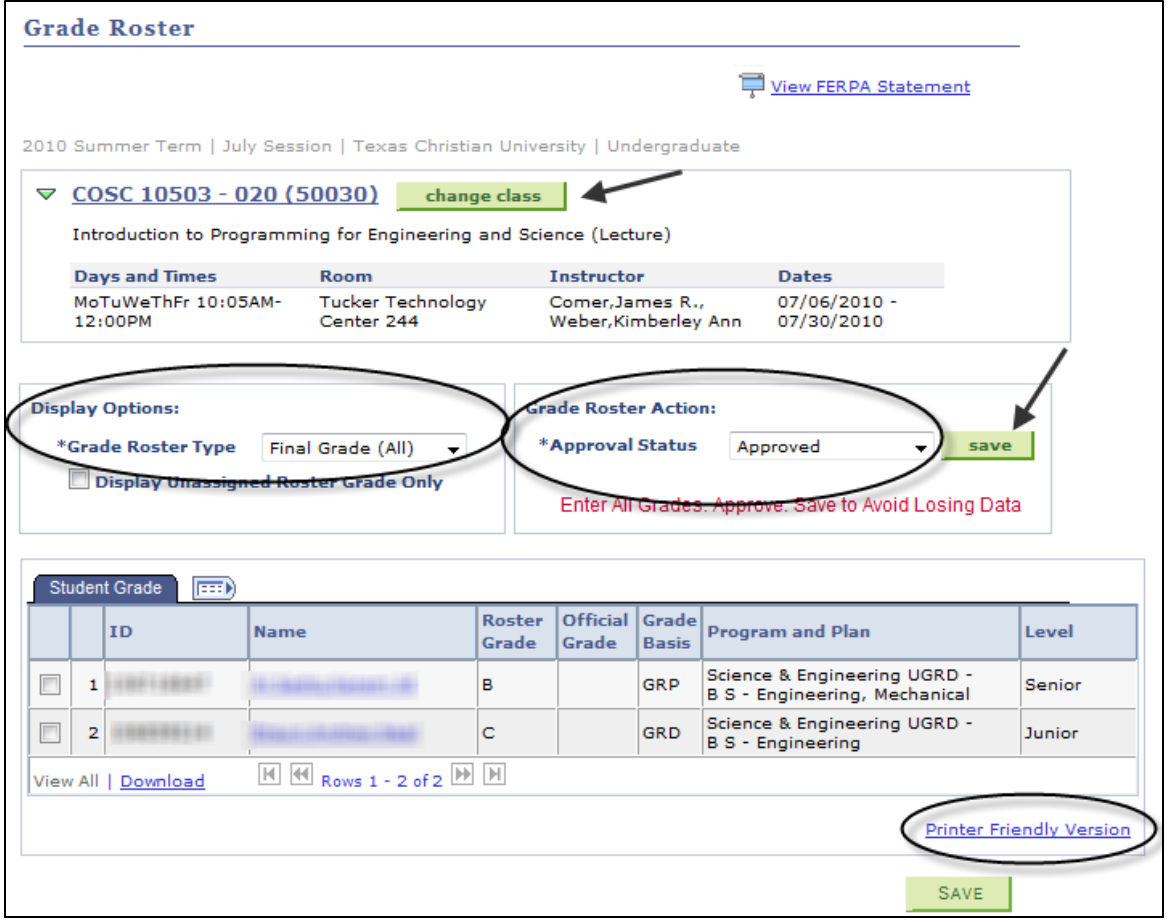

### <span id="page-12-0"></span>**Advisor Center**

From the **Faculty Center** click the **Advisor Center** tab at the top or the **Advisor Center** link at the bottom of the page.

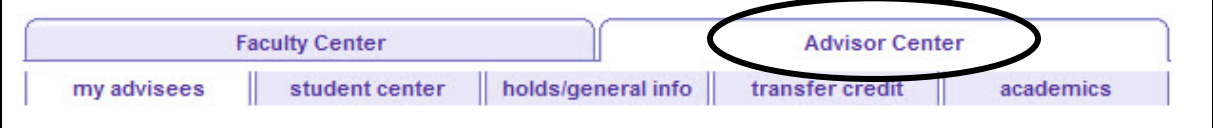

#### <span id="page-12-1"></span>**My Advisees**

- You will see a list of advisees assigned to you by your academic department.
- If you have several advisees, you may need to use the scroll buttons on the blue bar to page through the list. You can also click **View All**.
- To sort the list you can click on the **Name** or **ID** column headings.
- Notify **a student** click the check box in the far left column to select a student. Click on the **Notify Selected Advisees**.
- Notify **all advisees** click on **Notify All Advisees**.
- **View Student Details** faculty may view various types of information for each student advisee listed. Click the **View Student Details** link on the far right.

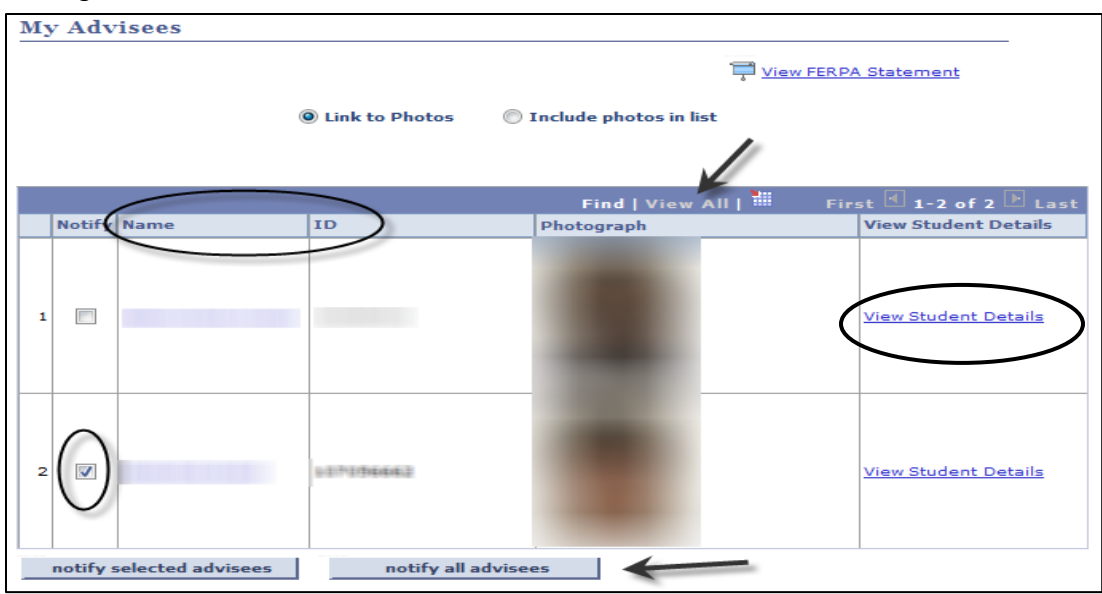

#### <span id="page-13-0"></span>*Student Center*

- **Academics** the current term schedule for the selected advisee is displayed. In this section, the area noted as "other academic…." Indicates various reports available for reference. See page 19 for instructions on running these reports.
- **Personal Information** contact information including email address.
- **Enrollment Dates**  date when the student may beginning enrolling for the next term(s.)
- **FERPA Restrictions**
- **Holds** service indicators (holds) vary for each department. Examples are Advising Hold, Degree Plan on File, Financial Aid Office Hold, etc. If an advisee has a service indicator, you can click on the icon to view. See page 16 for instruction on removing a hold.
- **Advisor** indicates the program advisor and contact number.

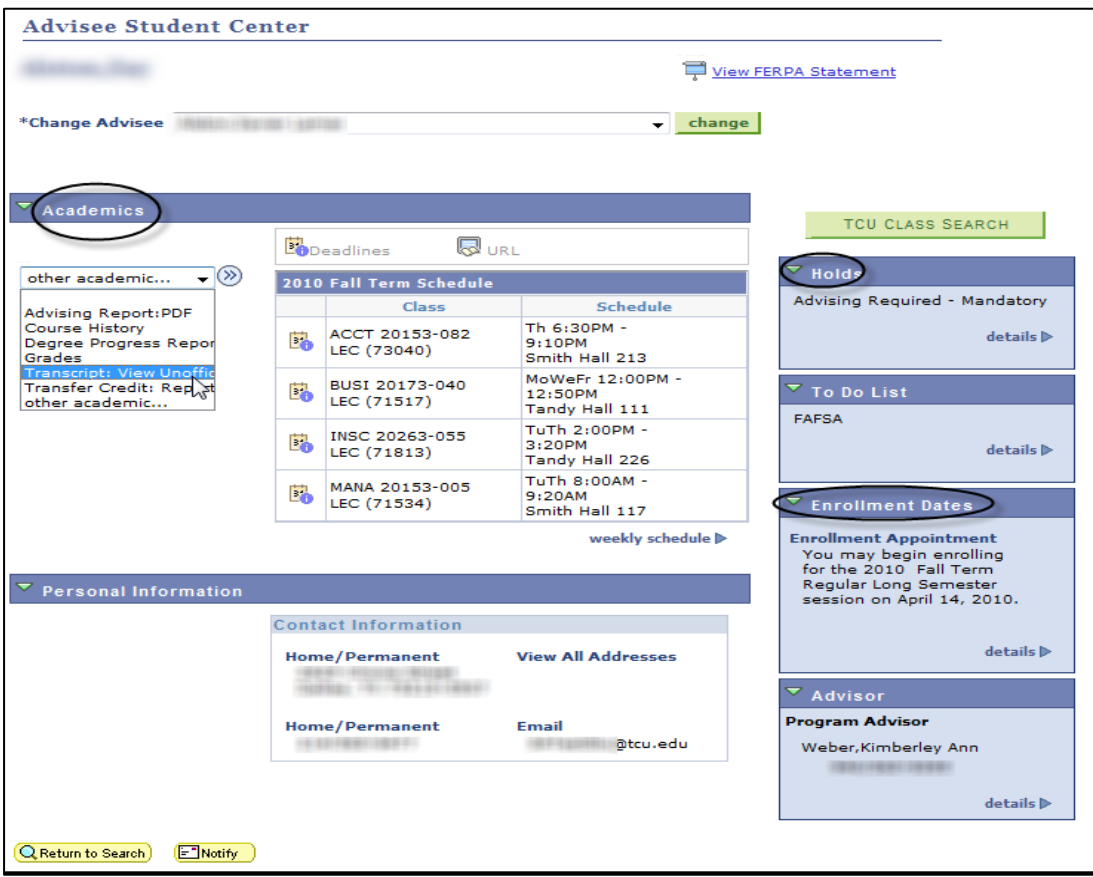

### <span id="page-14-0"></span>*Holds/General Info*

*Service* **Indicators** – (holds) vary for each department. Examples are Advising Hold, Degree Plan on File, Financial Aid Hold, etc. If an advisee has a service indicator, you can click on the icon to view. See next section below for instructions on removing a hold.

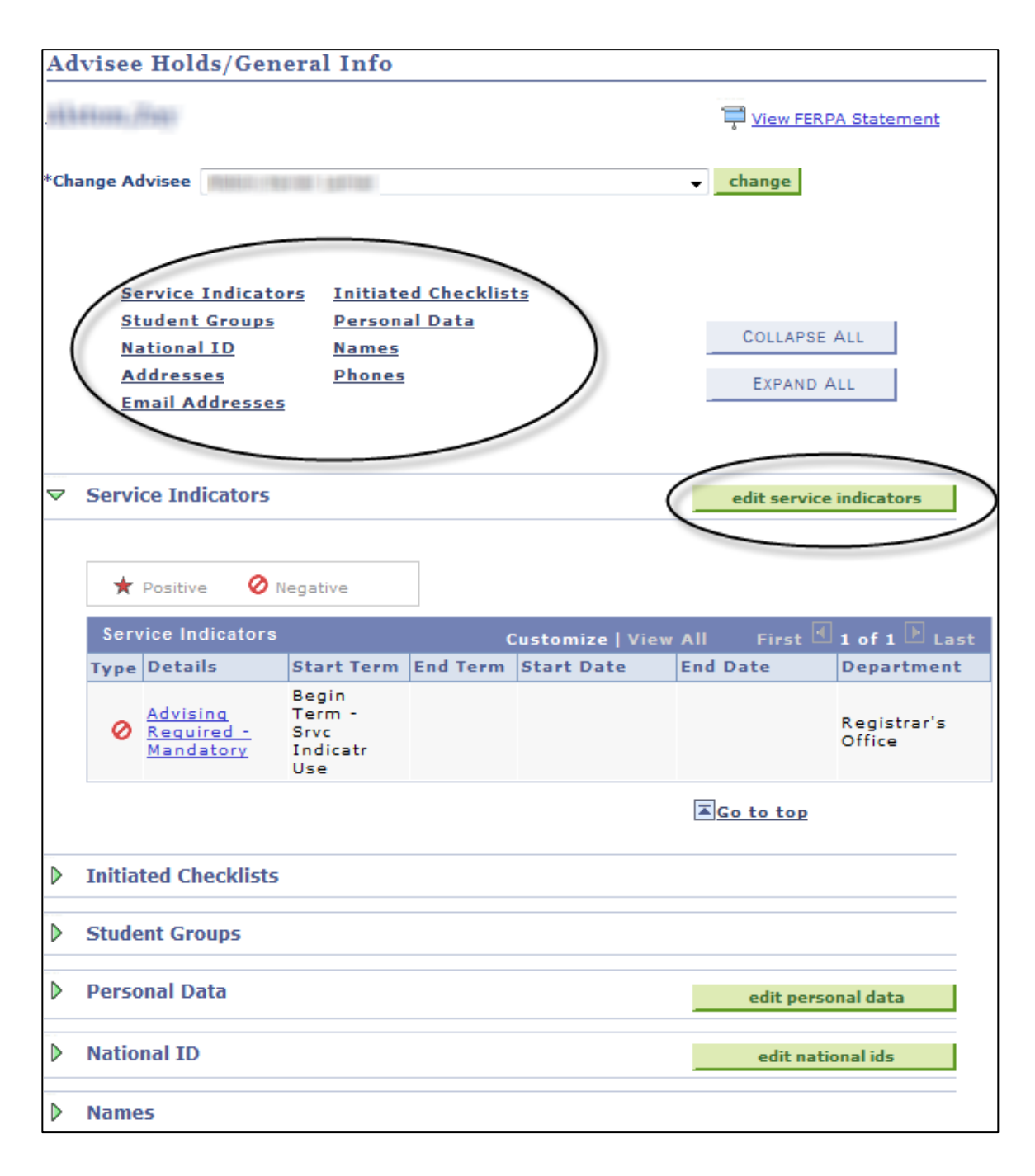

### <span id="page-15-0"></span>**To Remove an Advising Hold**

- Find the appropriate student on the **My Advisees** page.
- Click on the **View Student Details** link on the far right of the page.
- The **Advisee Holds/General Info** page will be displayed.
	- o If there is more than one Service Indicator, find the **Advising Hold** (**ADV**) that needs to be removed.
- Click on the **Advising Required – Mandatory** link under **Service Indicators**.

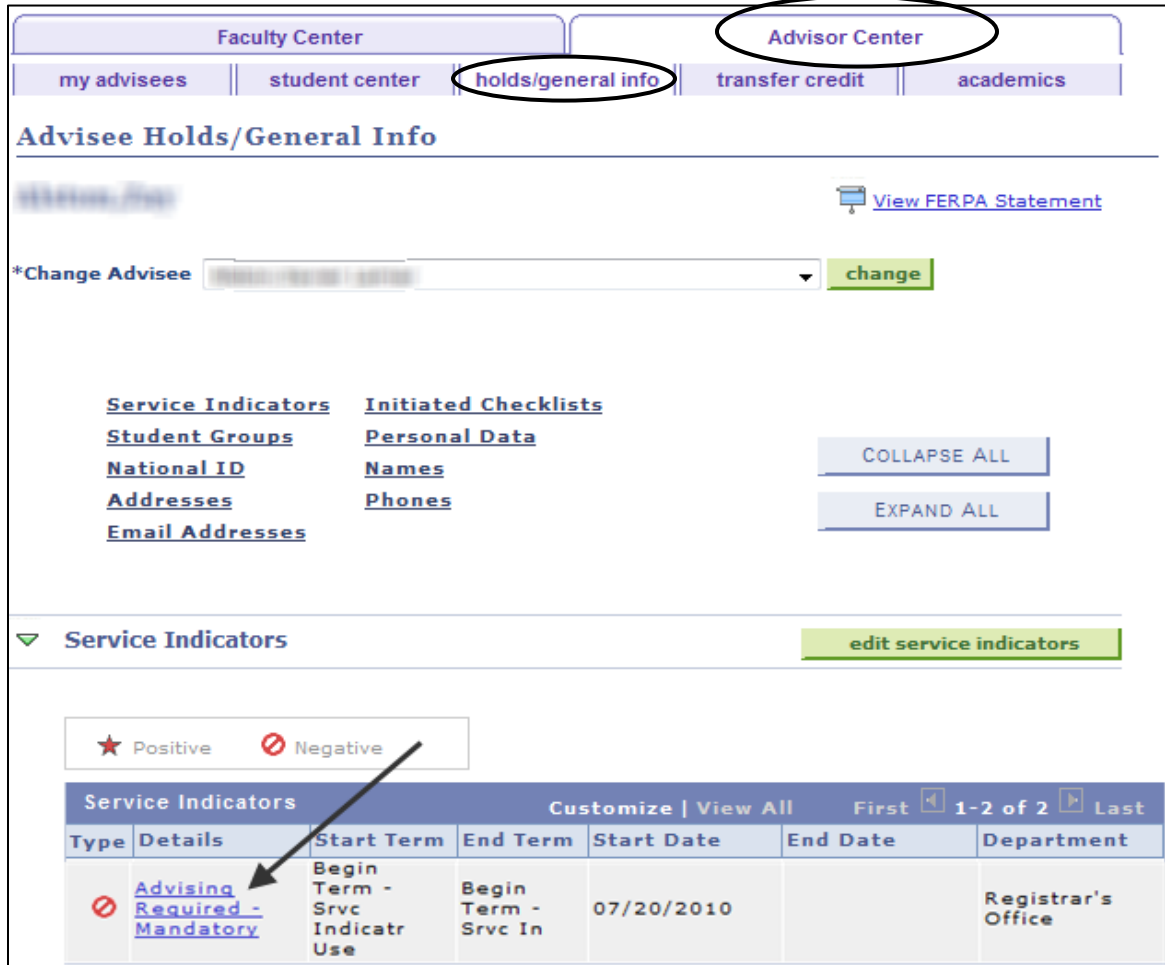

- Click the **Release** button on the top right of the page.
- Click **OK** to save and return to the **View My Advisees** page.

### <span id="page-16-0"></span>*Advisee Transfer Credit*

• Provides details about course and test credits used as transfer credit.

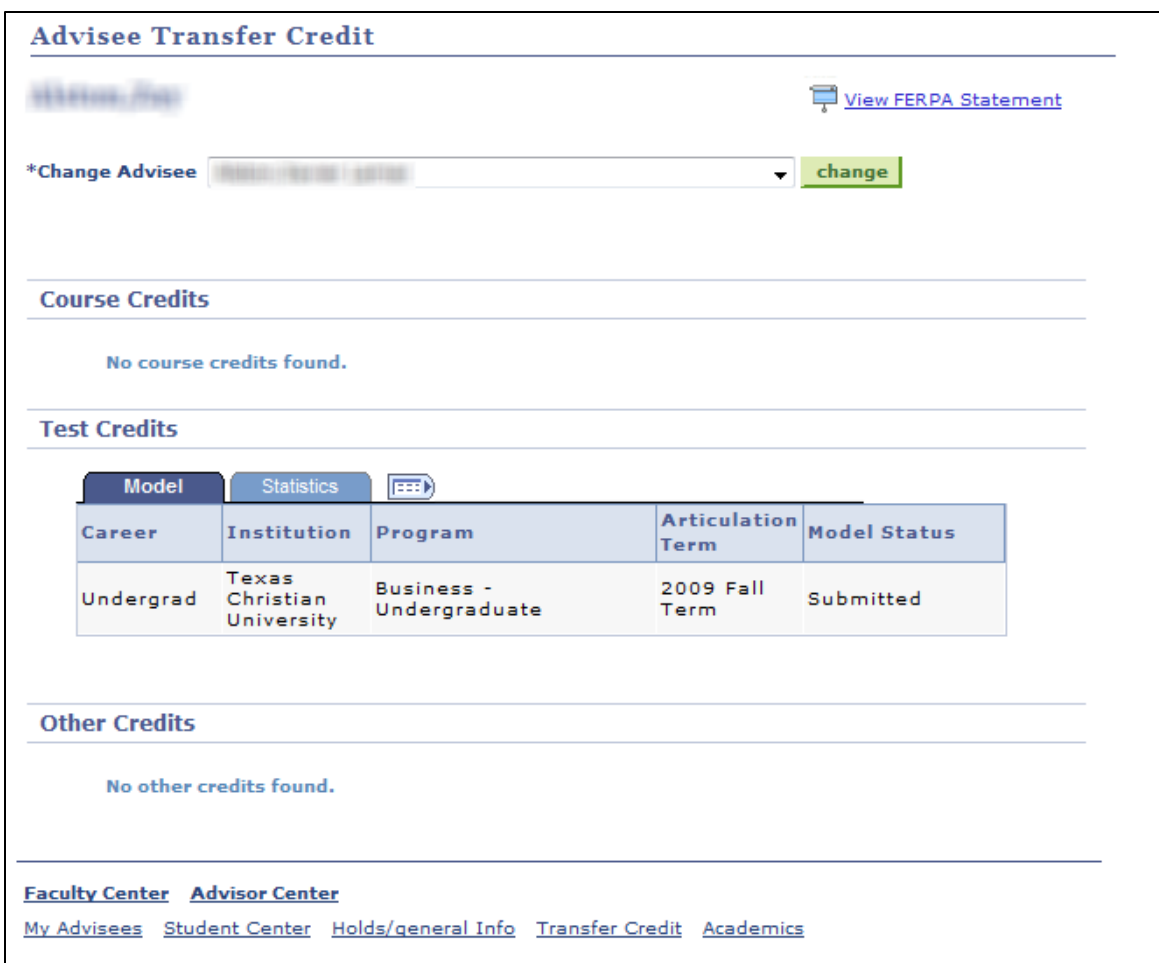

### <span id="page-17-0"></span>*Advisee Academics*

• Provides students major and minor program details. Term summary information.

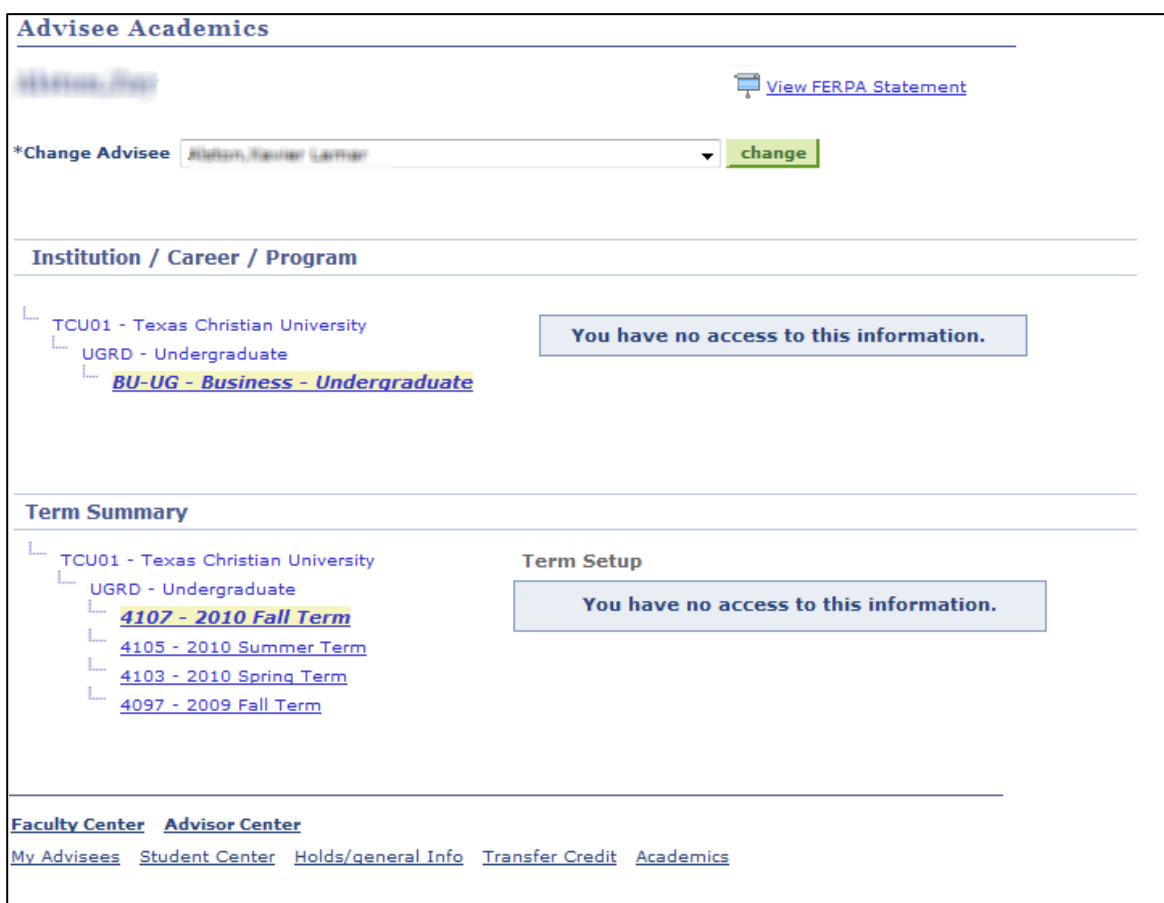

### <span id="page-18-0"></span>*Degree Progress Report*

- Find the appropriate student on the **My Advisees** page. Click on the **View Student Details** link on the far right**.**
- Under the **Academics** section, select **Degree Progress Report** from the pull-down menu and click the button on the right.
- Choose **Degree Progress Report** for the **Report Type**.
- Click the **GO** button.

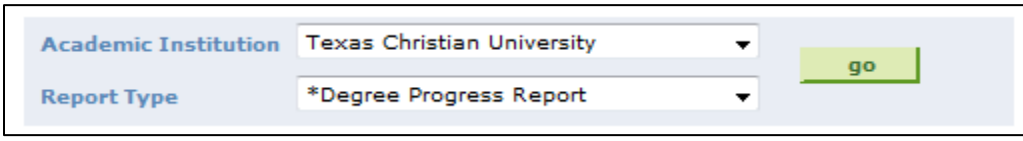

• When the report is complete click the link: **Click this link. Then click YOUR OUTPUT**.

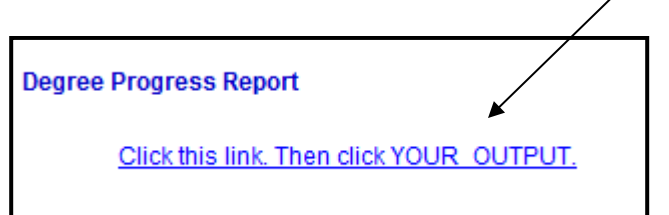

• Another window will open. Click the **YOUR OUTPUT pdf** link.

<span id="page-18-1"></span>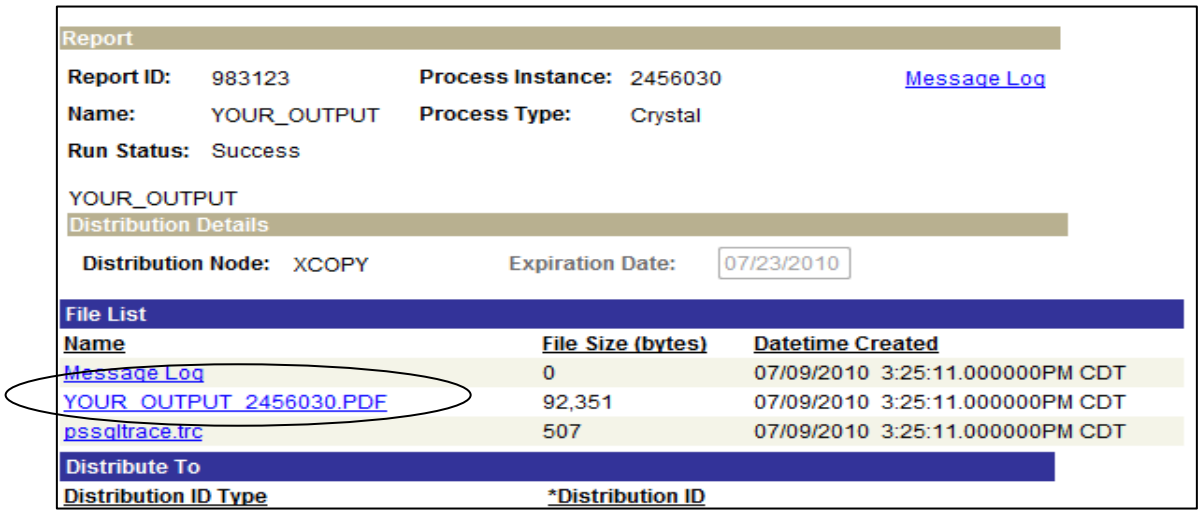

### *Advising Report*

- Find the appropriate student on the **My Advisees** page.
- Select **Advising Report** from the pull-down menu and click the **GO** button on the right.

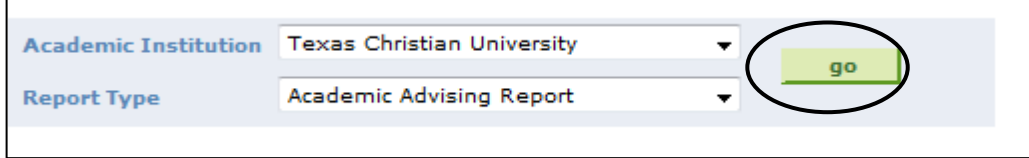

- Click the **GO** button.
- When the report is complete click the link: **Click this link. Then click**  YOUR OUTPUT.
- Another window will open. Click the **YOUR OUTPUT pdf** link.

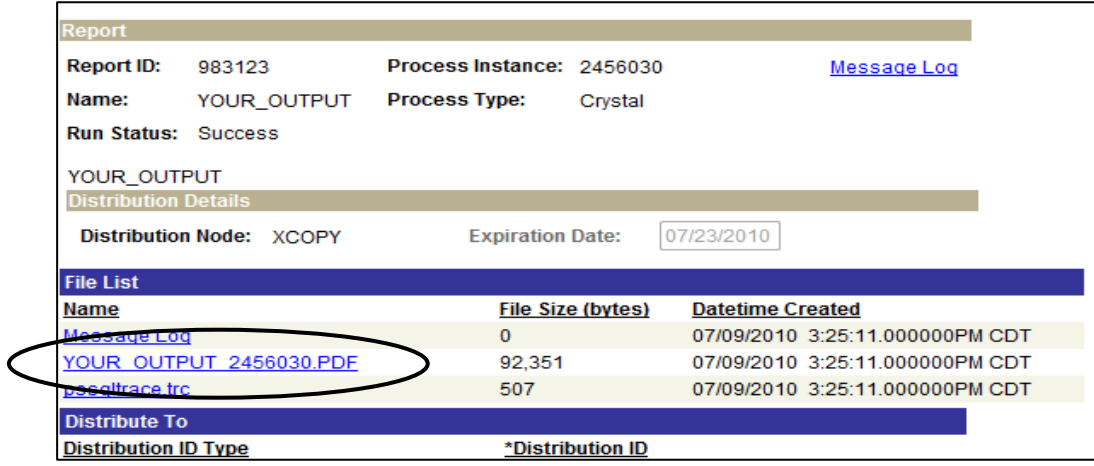

### <span id="page-20-0"></span>*Unofficial Transcripts*

- Find the appropriate student on the **My Advisees** page. Click on the **View Student Details** link on the far right**.**
- Under the **Academics** section, select **Transcript: View Unofficial** from the pull-down menu and click the button on the right.
- Choose **Unofficial Academic Transcript** for the **Report Type**.
- Click the **View Report** button.

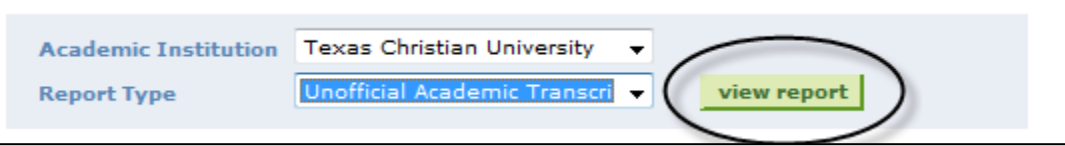

- The **Unofficial Academic Transcript** will appear in the window and can be viewed using the **View Report** button on the far left.
- Use the **Cancel** button to go back to the previous window.
- Click the **Cancel** button to return to the **Advisee Student Center** page.